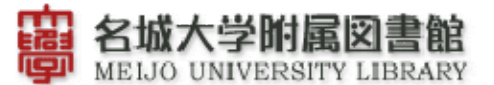

# EBSCO ディスカバリーサービス クイックガイド

### ■検索画面

<基本検索>

①検索ボックスへ検索する語句を入力し、「検索」をクリックします。

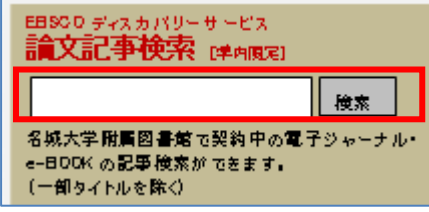

<詳細検索>

②検索モード、検索条件を限定して検索をする場合は、キーワードを入力せず「検索」をクリックすると次の 画面が開きます。「フィールドの選択」からプルダウンして条件項目を指定してください。

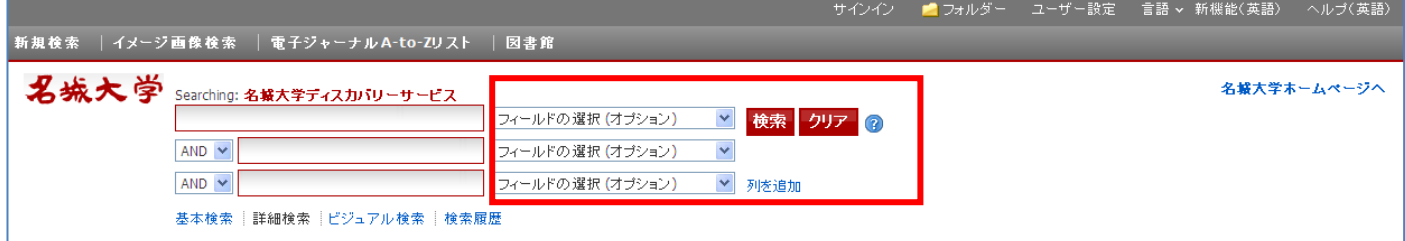

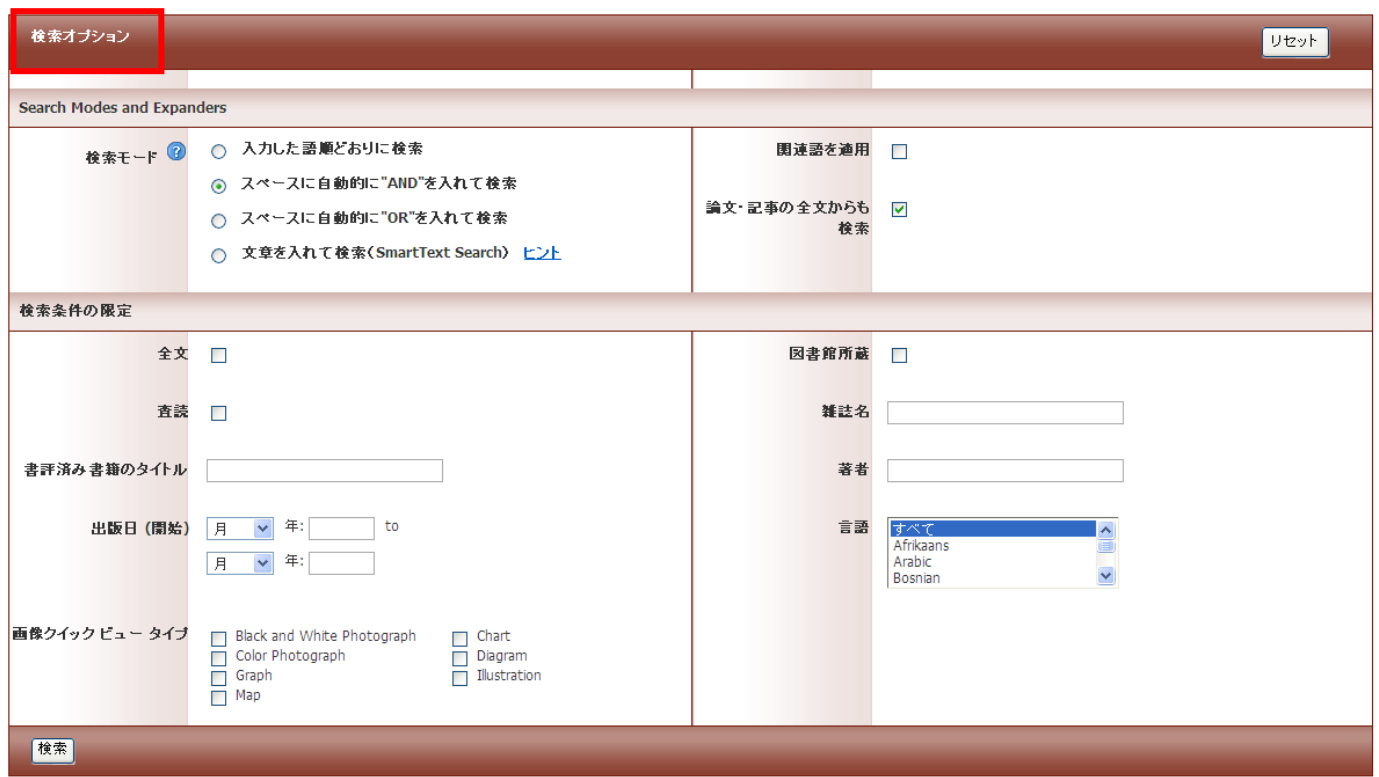

検索オプションより、検索結果の絞りこみが可能です。

「全文」を選択すると、オンラインでフルテキストが閲覧できるものに限定をかけます。

また、詳細検索では検索対象となるフィールドを選択することも可能です。

検索結果を関連度順、昇降順等 で表示可能

↓

# ■検索結果画面

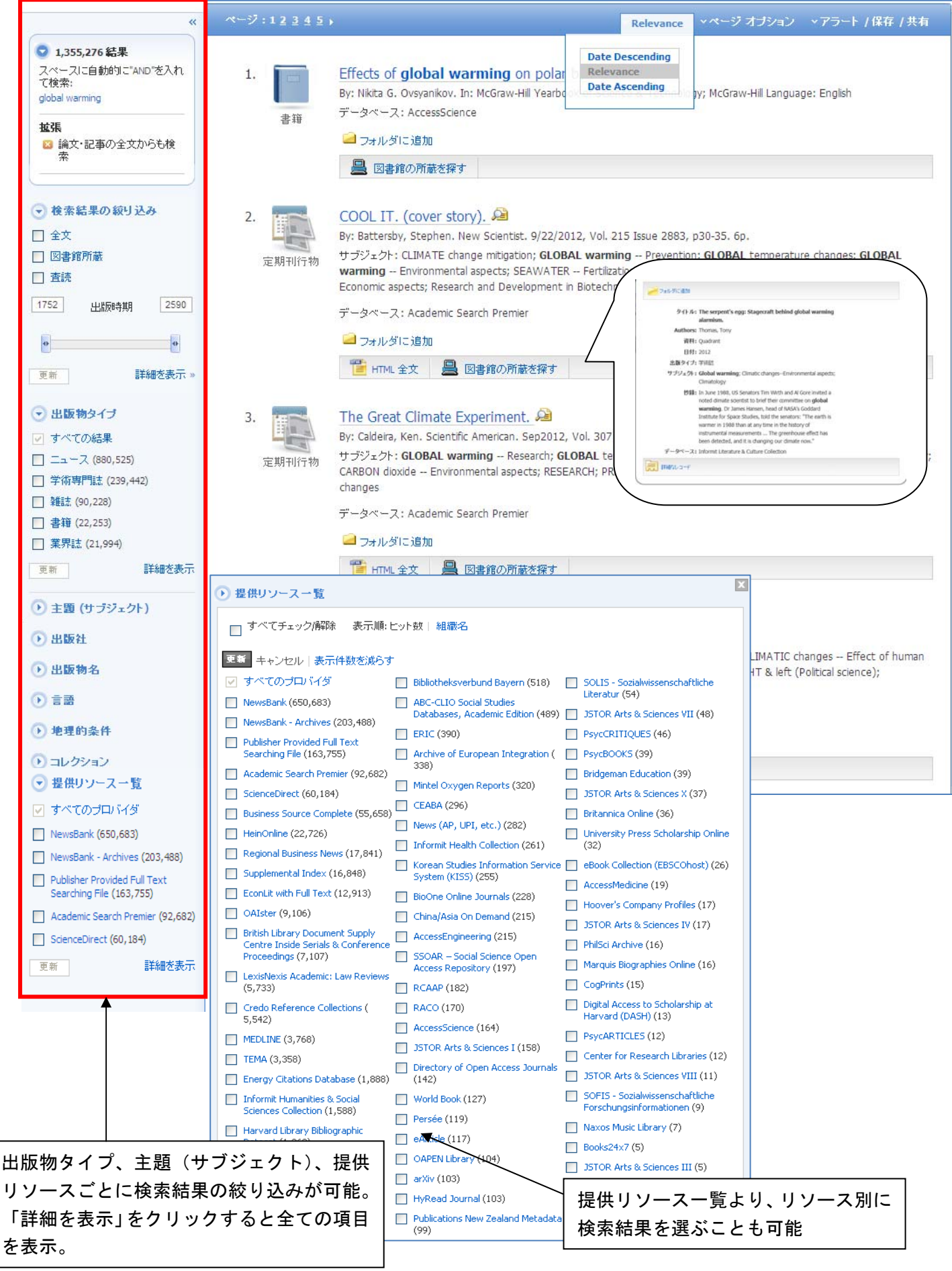

#### ■検索結果詳細画面

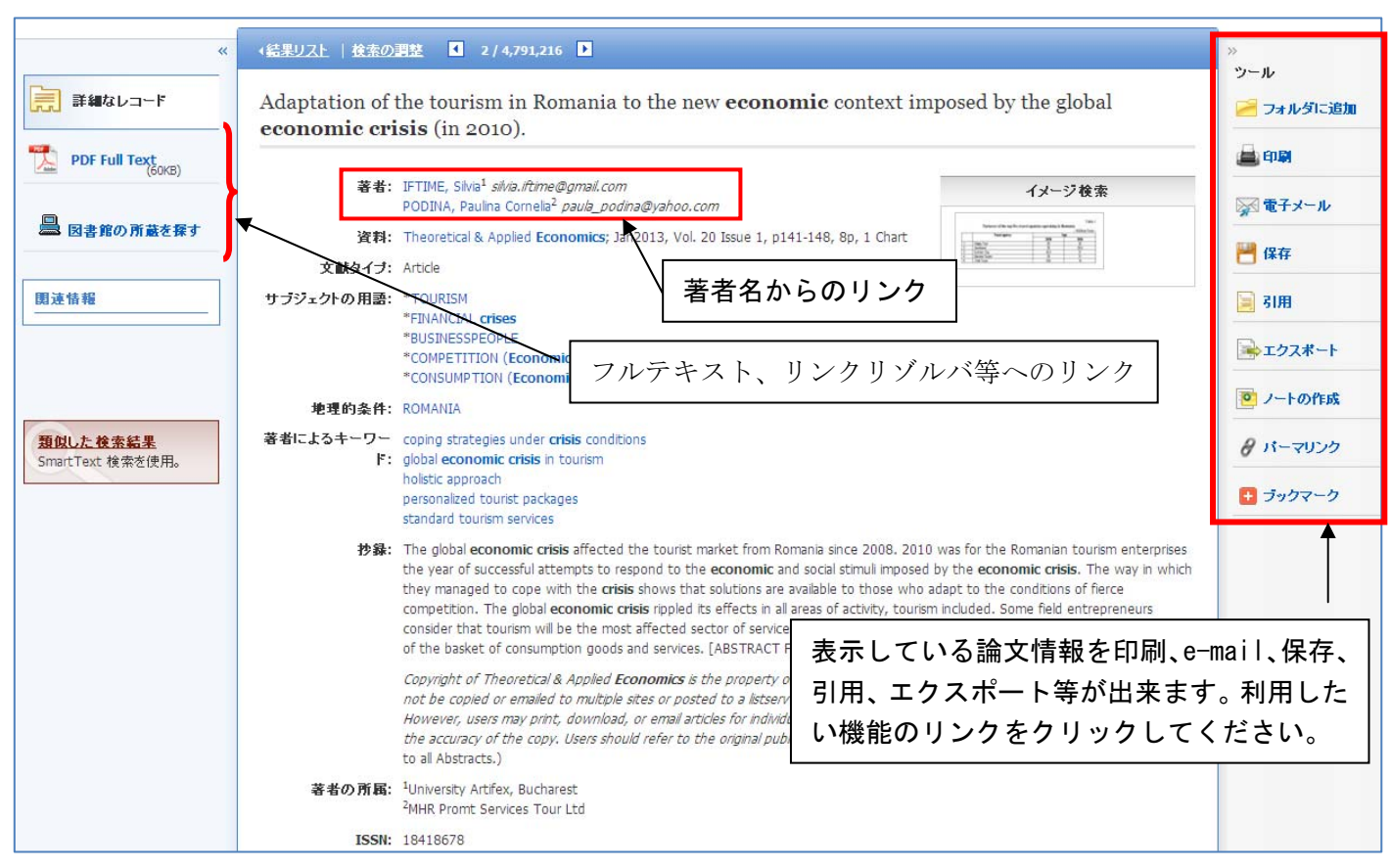

# データベースをご契約の場合(検索結果から本文へのアクセスが可能な場合)

# ■フォルダ(個人管理用)

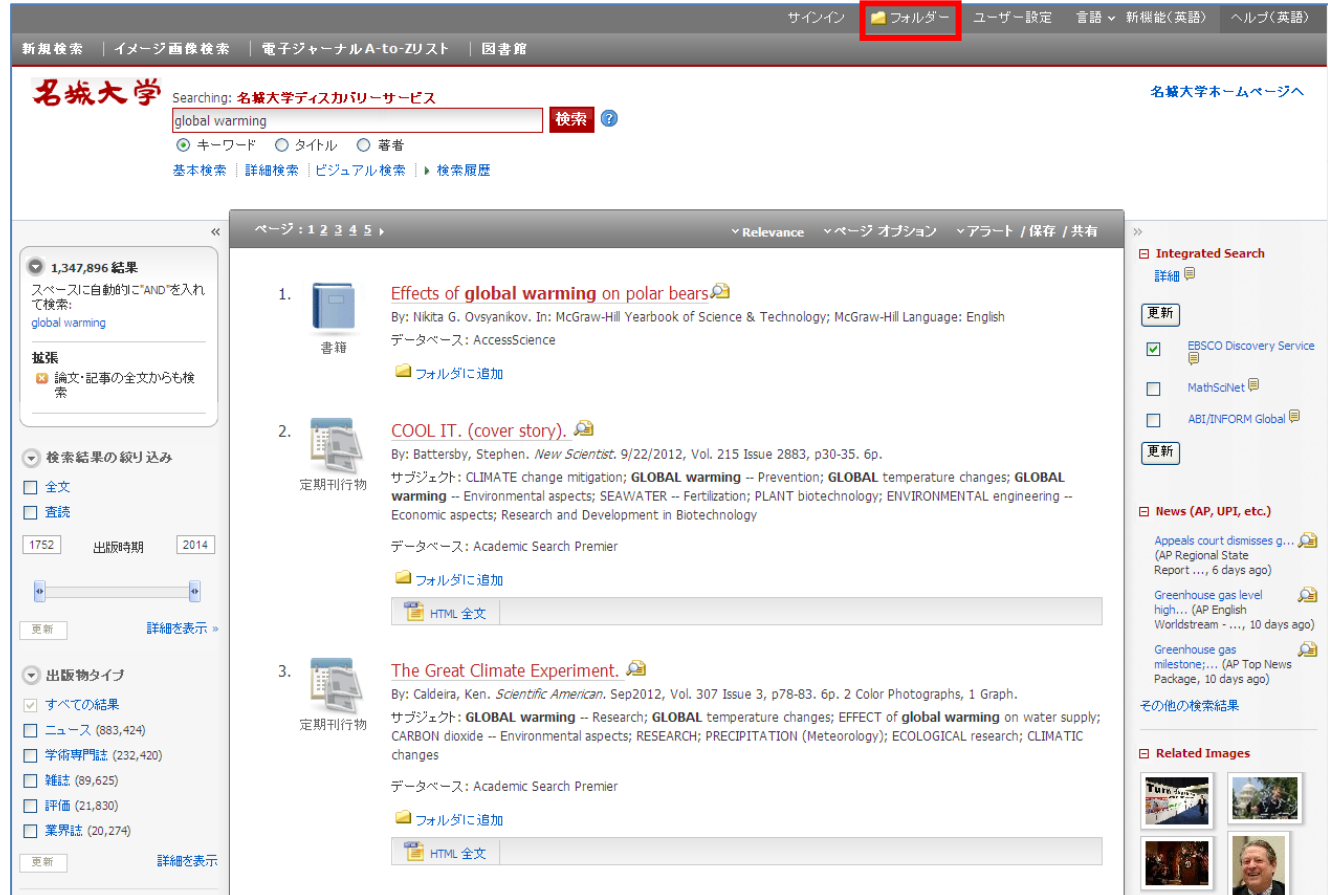

検索結果一覧から、また各論文の詳細情報画面からフォルダアイコン マコルダ z 情報を一時的に保存することができます。(通常、ログアウトとともに保存したデータは消去されます) フォルダにアイテムが入っている状熊で ■ フォルダ → ネクリックすると、フォルダビュー画面へ

移動します。

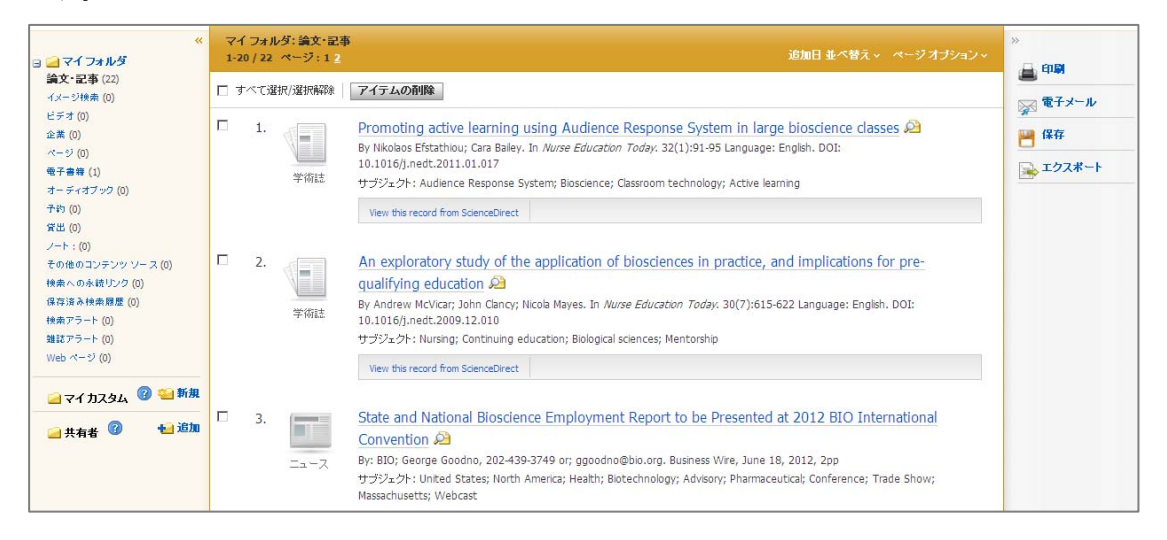

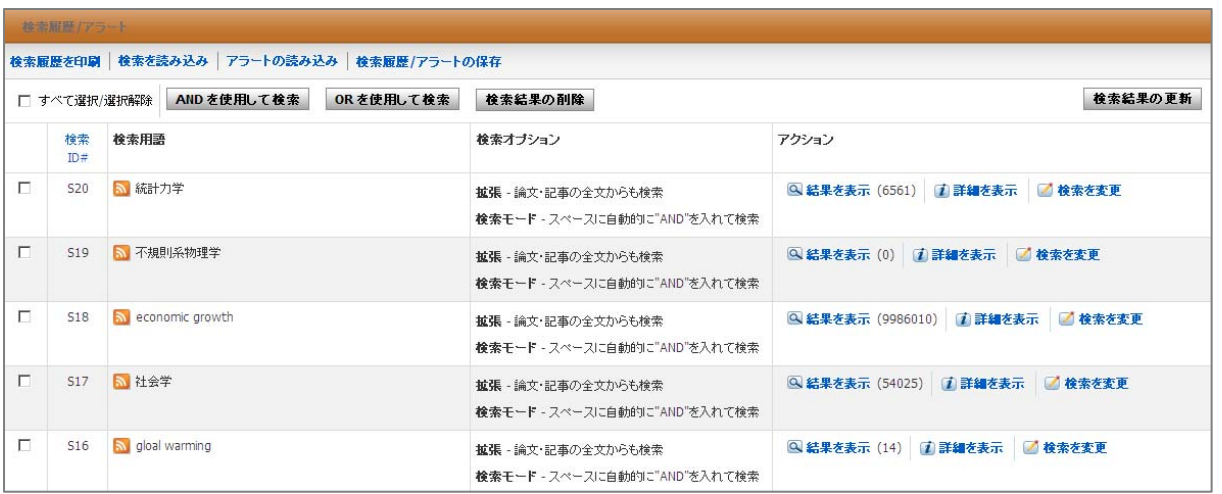

# お問合せは下記まで: **EBSCO International Inc., Japan** (エブスコ) ebscohost@ebsco.co.jp